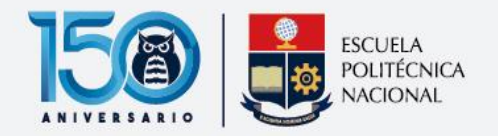

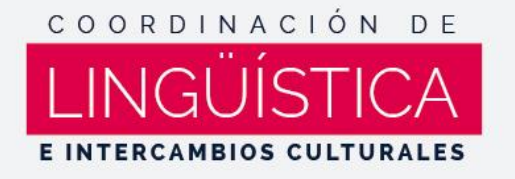

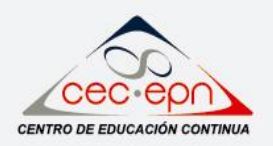

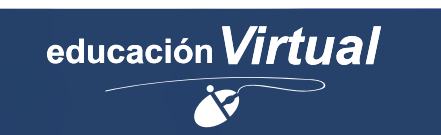

# Guía del aula virtual CEC-EPN

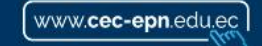

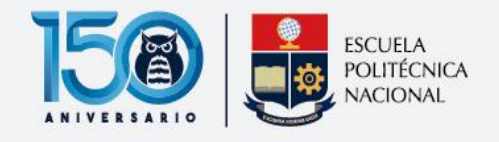

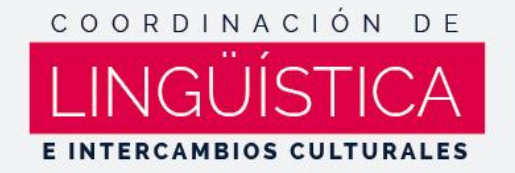

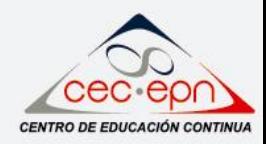

## **Requerimientos**

#### **Técnicos:**

- Navegadores de Internet: Mozilla Firefox y Google Chrome. No utilice el navegador de Internet Explorer.
- Acceso a YouTube.
- Tener instalado en el computador: Adobe Acrobat Reader, Adobe Flash Player.
- Cámara web, audífonos o parlantes y, micrófono.

#### **Generales:**

- Conocimiento básico de ofimática.
- Manejo aceptable de internet y correo electrónico.

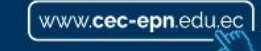

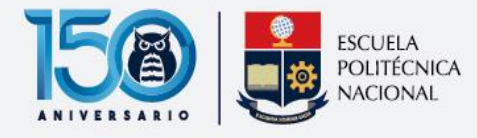

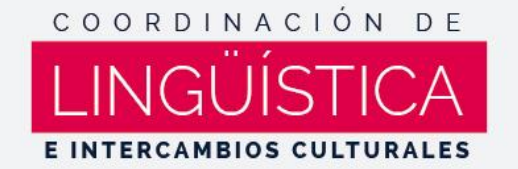

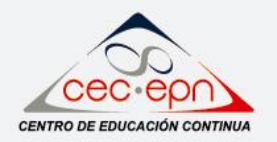

#### **¿Cómo acceder a nuestras plataformas?**

- 1. Para recibir las credenciales de acceso Ud. debe estar previamente matriculado en el curso.
- 2. El día de inicio del curso usted recibirá un correo electrónico, con la información de acceso a la plataforma y sus credenciales de acceso. Recuerde que esta información es personal e intransferible.

**NOTA:** En caso de no recibir el correo electrónico con la información de acceso, revise su bandeja de correos SPAM o correos no deseados y en caso de no encontrar la información comuníquese con nuestra cuenta de soporte: soportevirtual@cec-epn.edu.ec

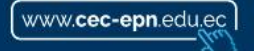

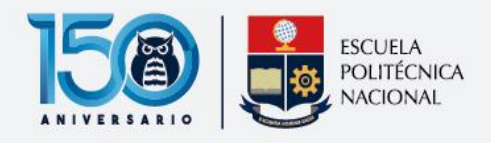

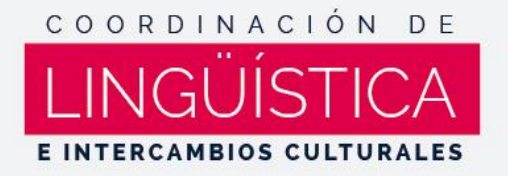

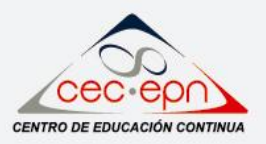

3. Para acceder a la plataforma le recomendamos utilizar los navegadores de:

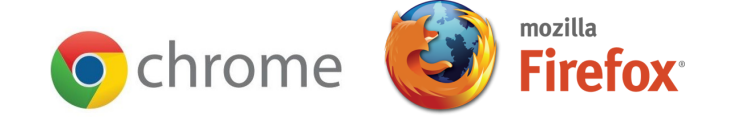

4. Acceda al enlace que recibió en el correo electrónico:

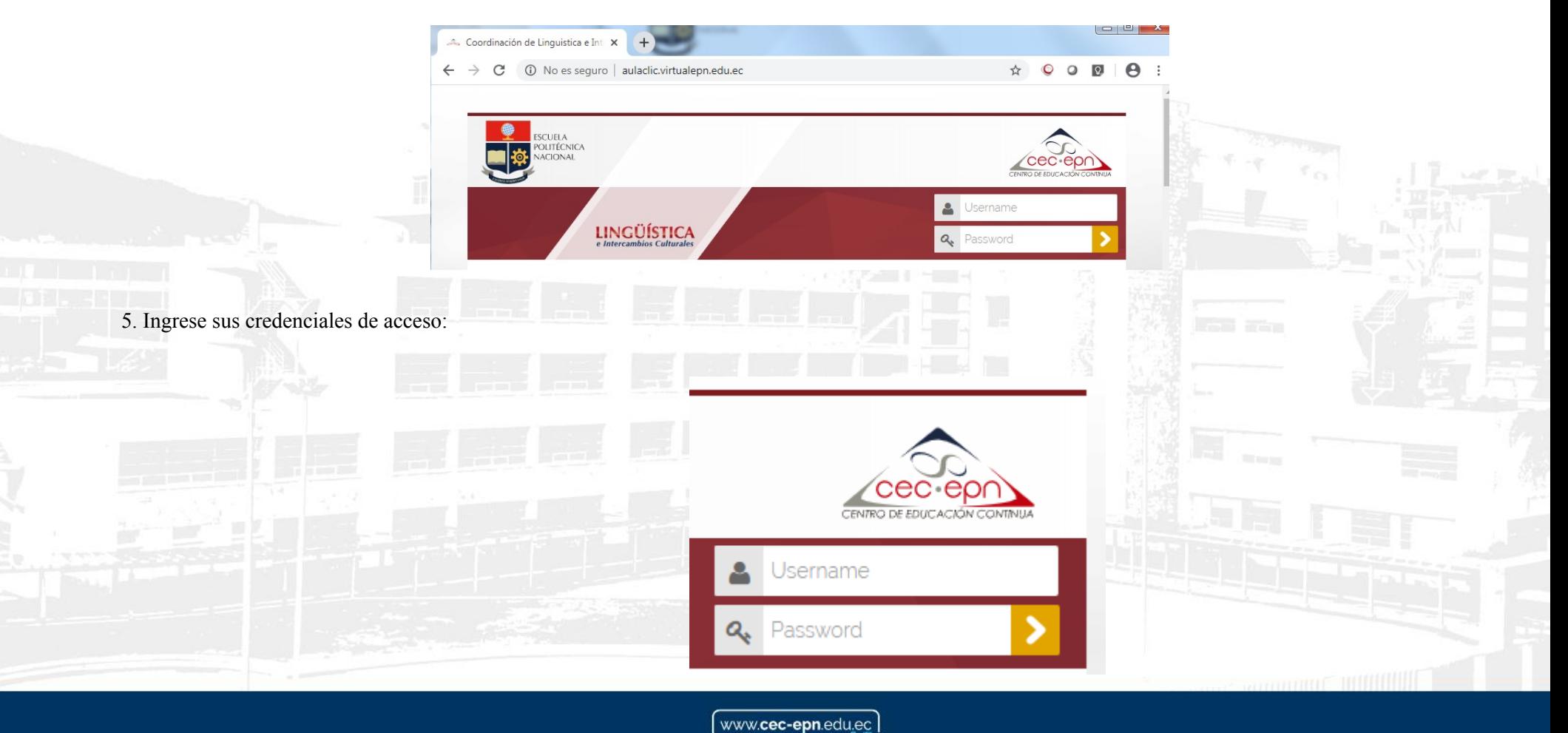

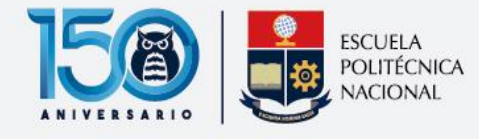

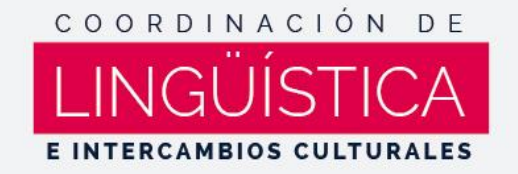

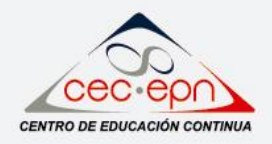

6. Si ha olvidado sus datos de acceso y desea recuperar su contraseña, usted puede hacerlo mediante el enlace **¿Olvidó su nombre de usuario o contraseña?** ubicado en la parte inferir del acceso.

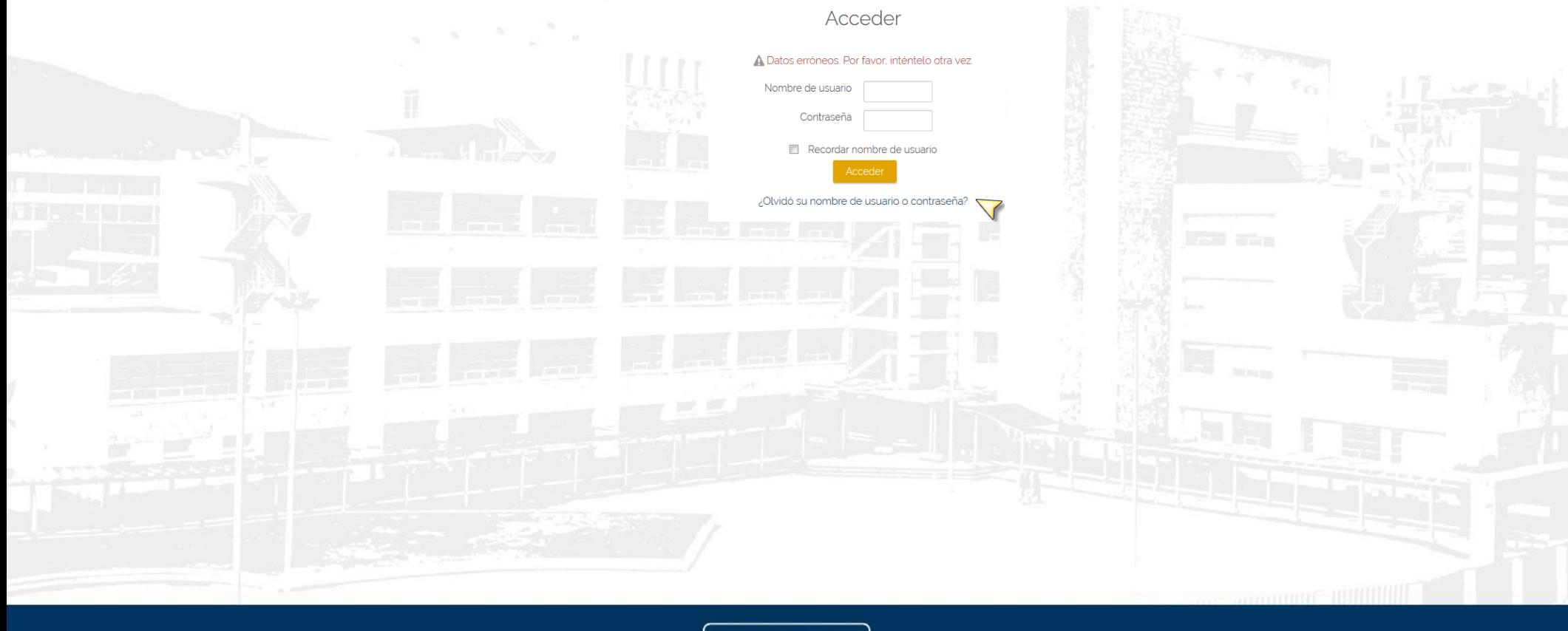

www.cec-epn.edu.ec

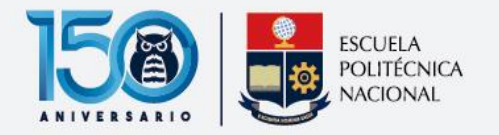

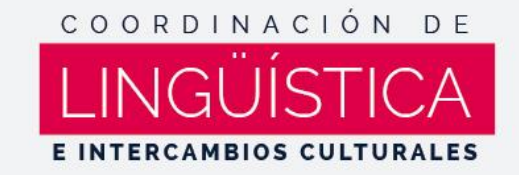

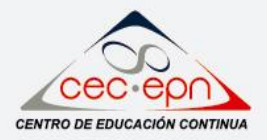

7. En esta alternativa puede ingresar o bien su nombre de usuario o la dirección de correo registrada, en cualquiera de las 2 opciones usted recibirá un

correo electrónico para el cambio de contraseña:

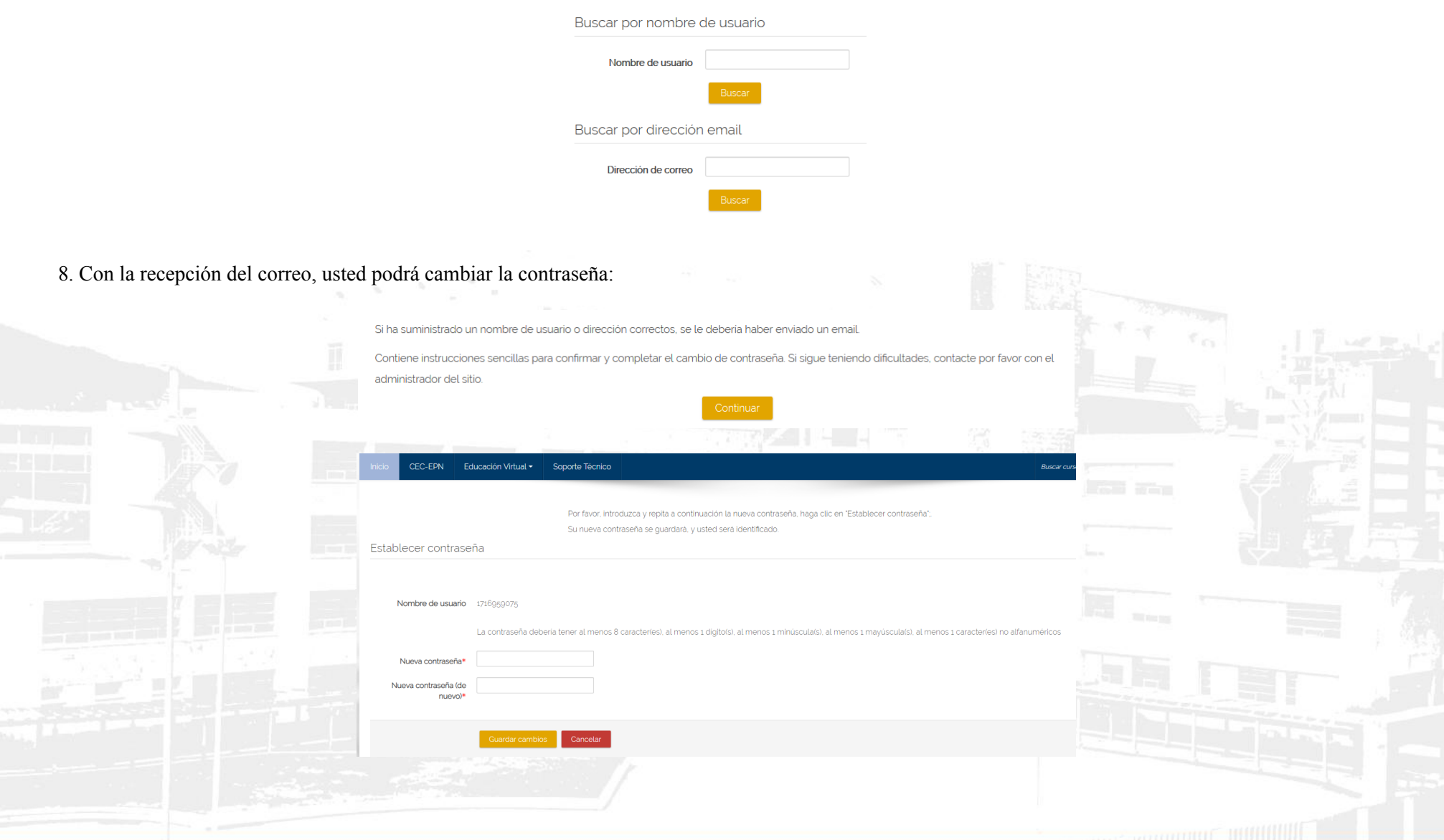

www.cec-epn.edu.ec)

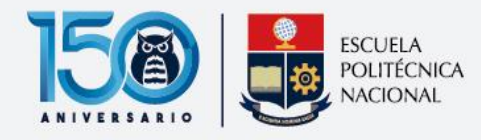

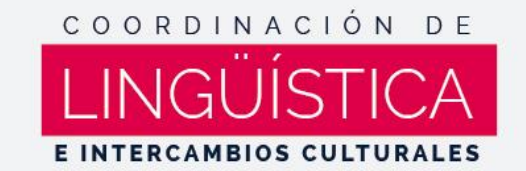

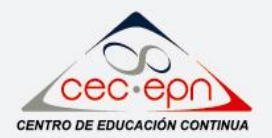

# **Primeros pasos**

Ud. podrá confirmar su acceso cuando en la parte superior de la plataforma que aparece su nombre y apellido. Si ya es estudiante frecuente y ha actualizado su perfil, también aparecerá su fotografía:

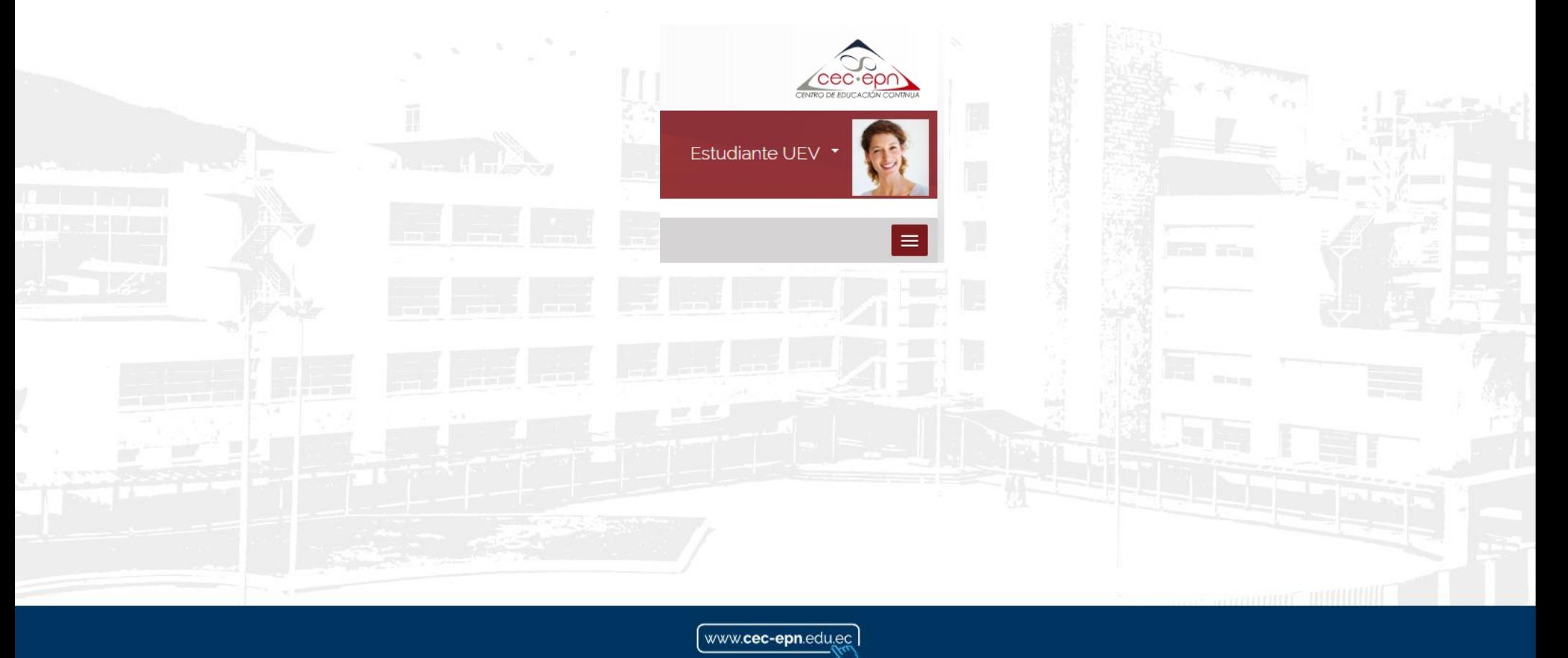

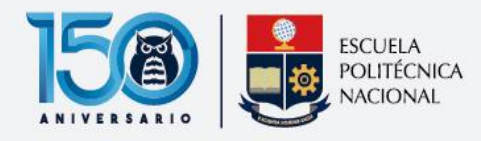

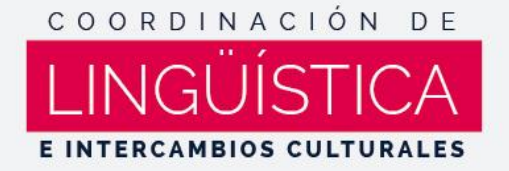

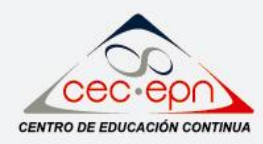

## **Ingreso al curso**

1. Usted puede acceder a su curso desde el menú de **"Mis Cursos":**

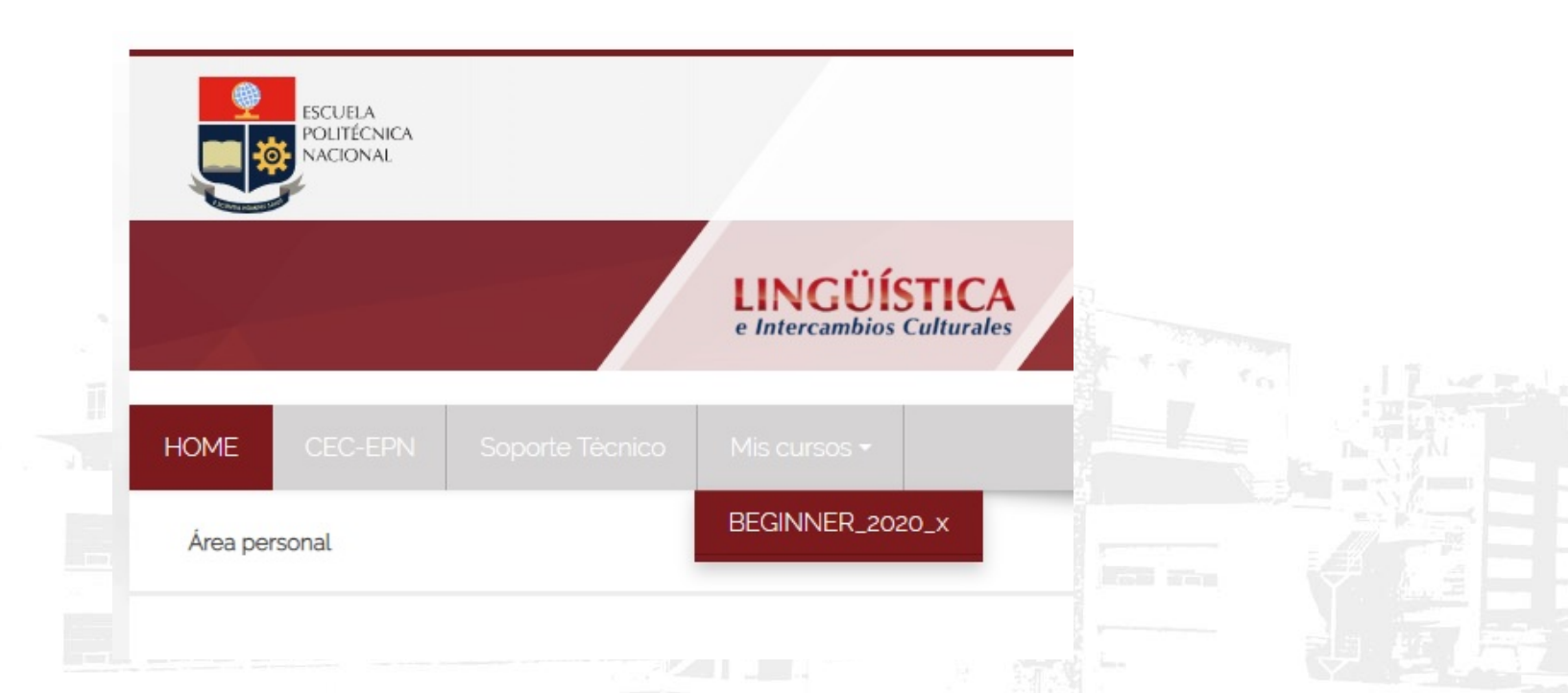

O en la parte central derecha usted cuenta con el listado de los cursos que se encuentra matriculado, con su respectiva descripción:

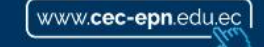

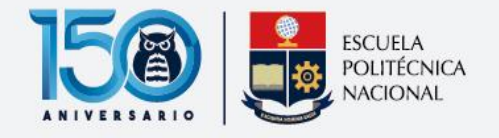

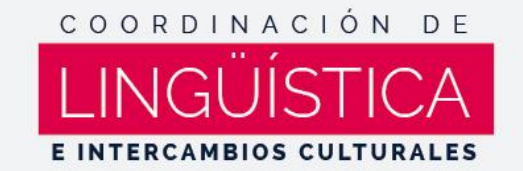

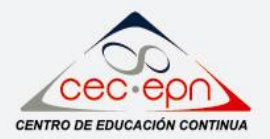

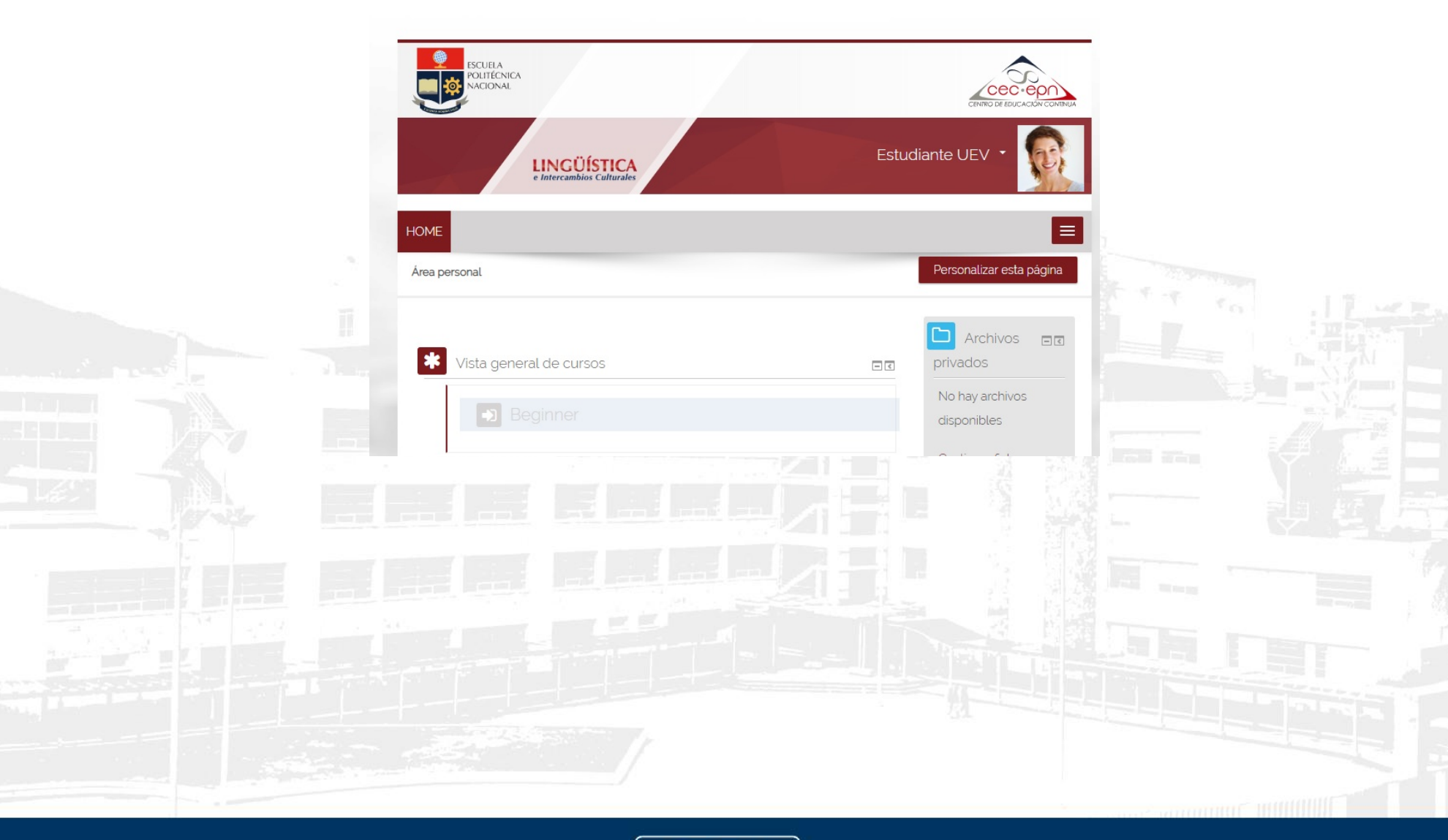

www.cec-epn.edu.ec)

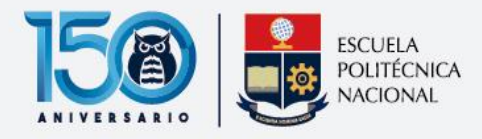

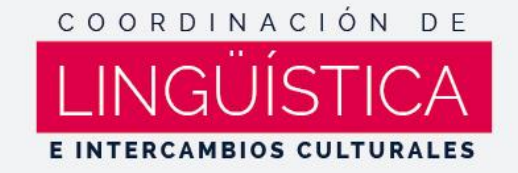

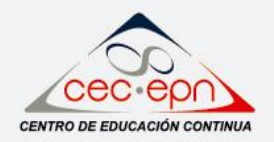

2. Una vez que ingrese a su curso, el primer paso es leer las **"Políticas básicas dentro del curso"**

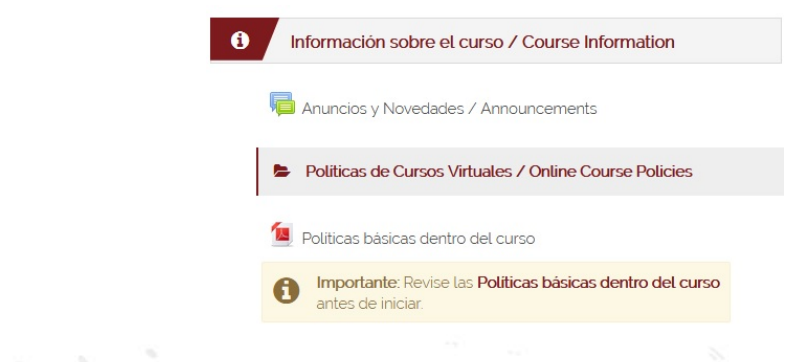

3. Después revise la **"Guía para el estudiante para uso de Webex"** que se encuentra colocada en la sección **Materiales y Recursos**

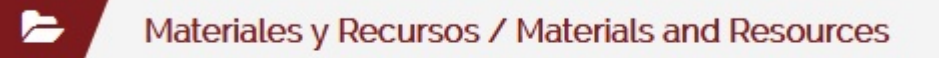

Guía para el estudiante para uso de Webex

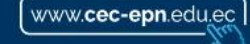

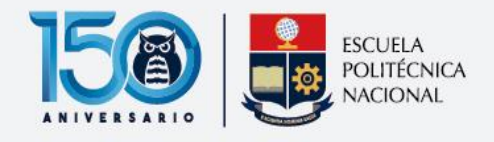

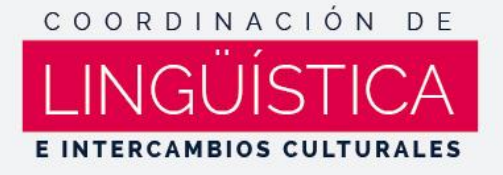

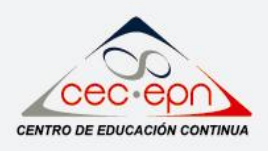

4. Le sugerimos agregar una foto en su perfil, las directrices se encuentran en la tarea de **"Personalice su perfil"** y agregar su aporte en el foro de **"Comencemos por Conocernos"**, que se encuentra en la sección de Actividades de la Pestaña de Inicio.

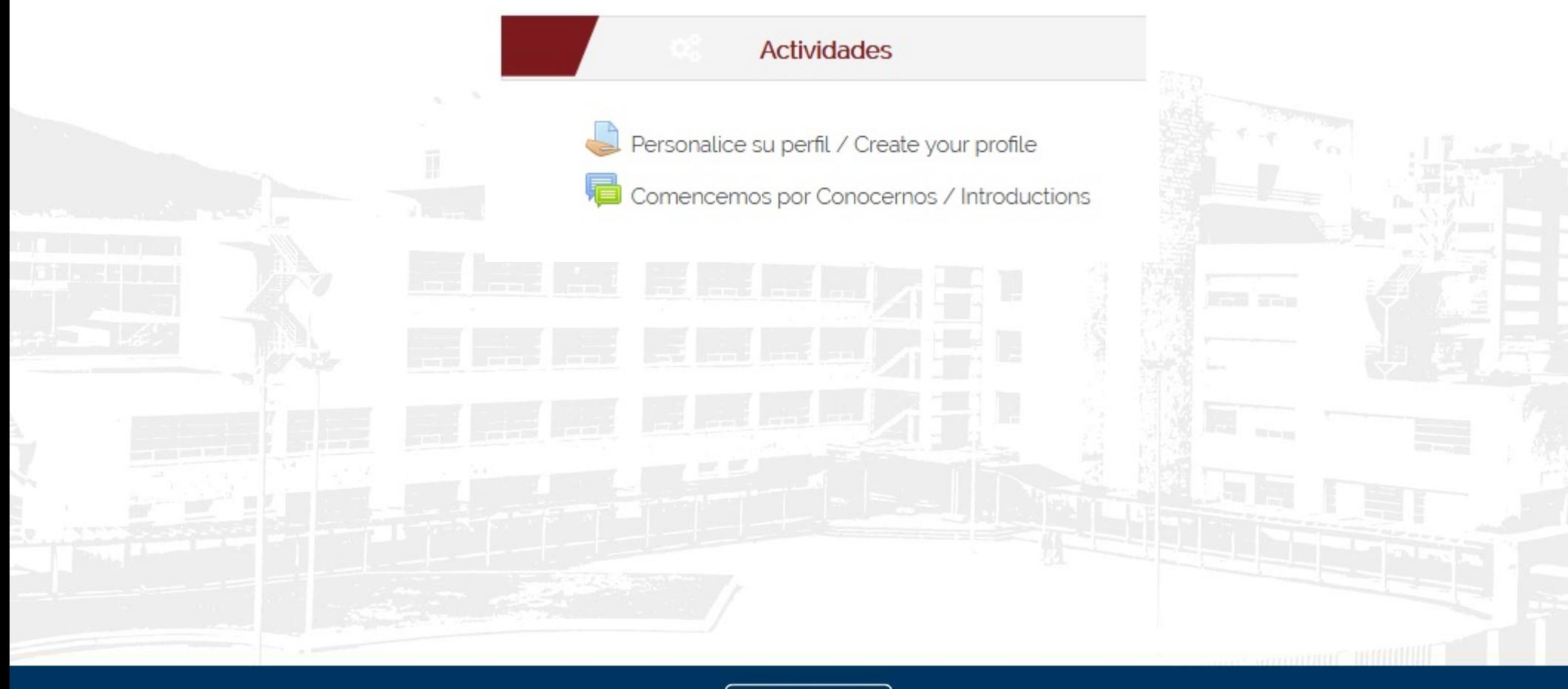

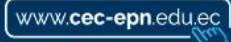

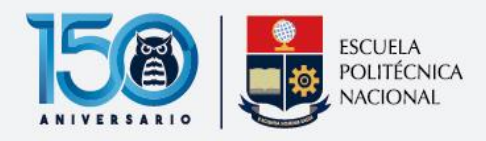

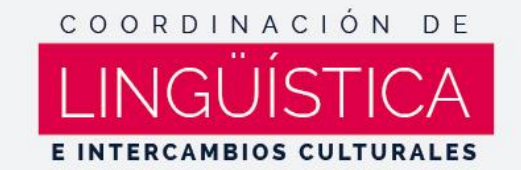

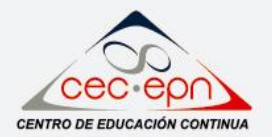

Todas las unidades del curso, tienen la misma estructura.

1. La unidad, inicia con el nombre de cada unidad

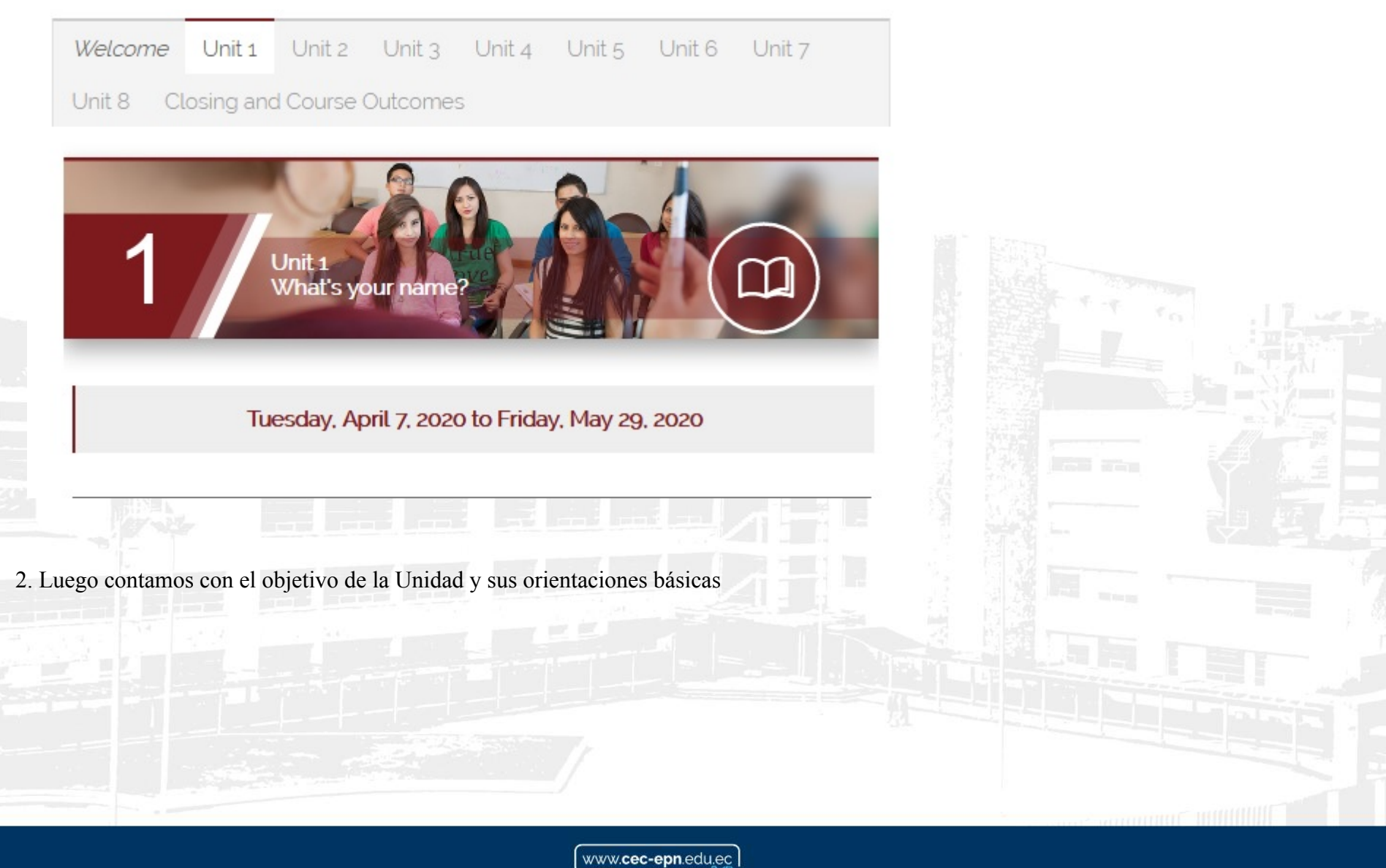

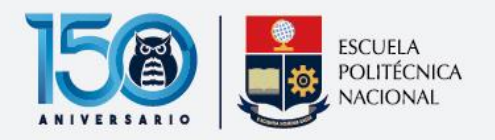

這

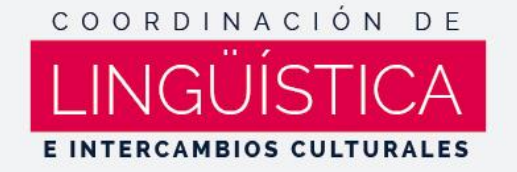

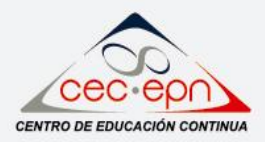

Ø **Unit Objectives** 

Say hello and make introductions.

Say good-bye and exchange contact information.

# **Daily Procedures**

1 Videoconference with teacher and class

2 Work in book on Unit 1 (individual, autonomous work)

3 Class activities (according to teacher)

En la sección de orientaciones básicas, le orientará en los pasos que debe realizar en el desarrollo de toda la unidad.

3. Luego se encuentran los recursos, donde encontrará el contenido del curso y los recursos complementarios que le ayudarán en su aprendizaje.

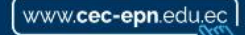

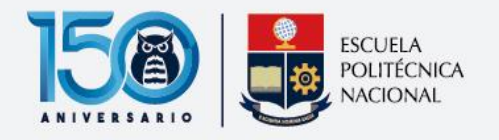

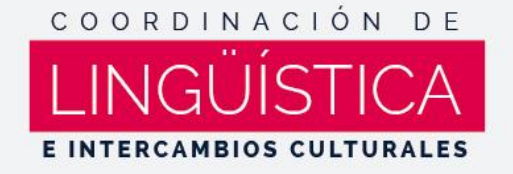

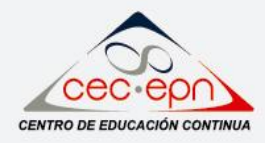

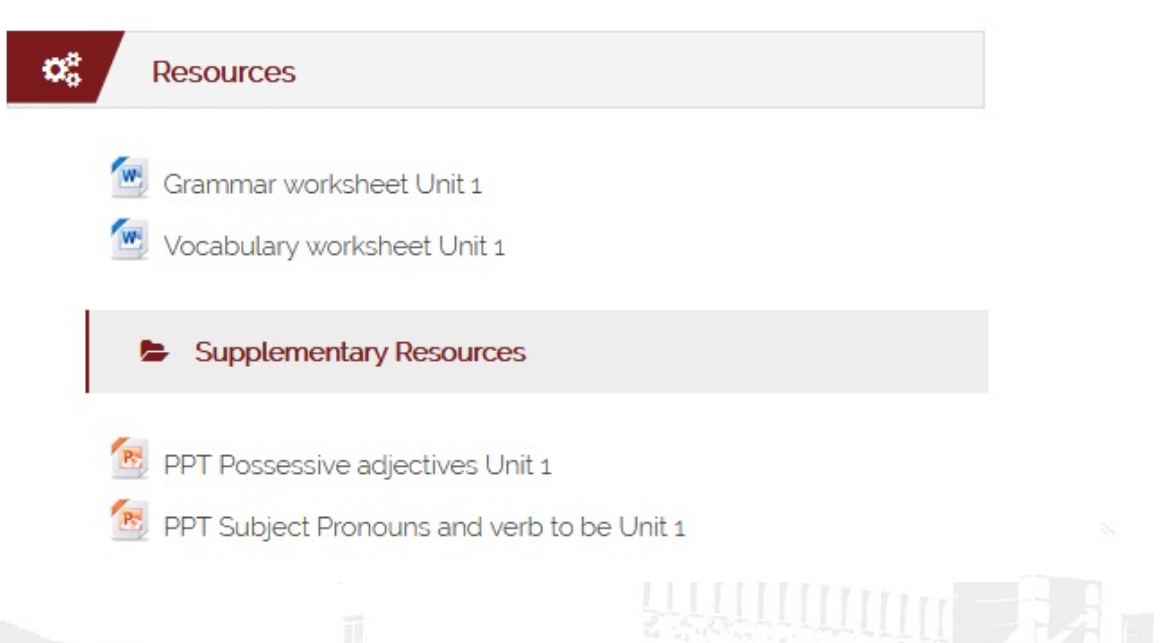

4. Una vez analizada la sección de los recursos, usted puede desarrollar las actividades propuestas en la sección del mismo nombre.

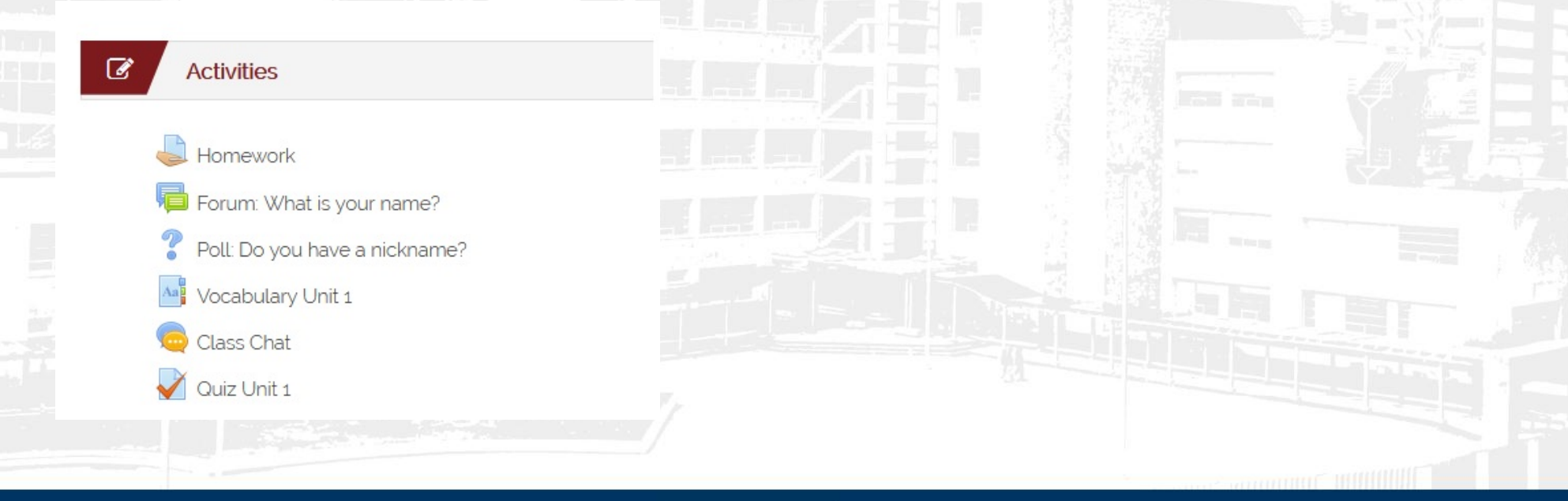

www.cec-epn.edu.ec

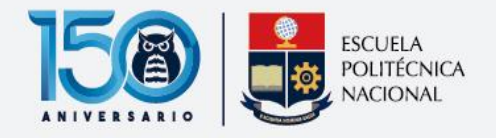

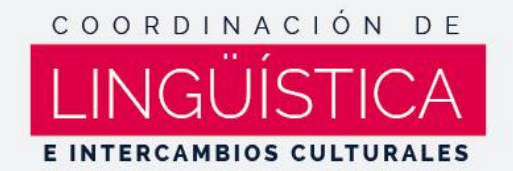

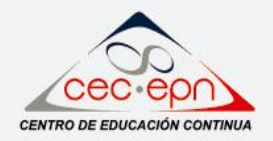

5. Finalmente en todas las unidades usted encontrará la sección de Comunicación, donde tendrá un foro, donde puede agregar todas sus

inquietudes académicas correspondientes a cada unidad.

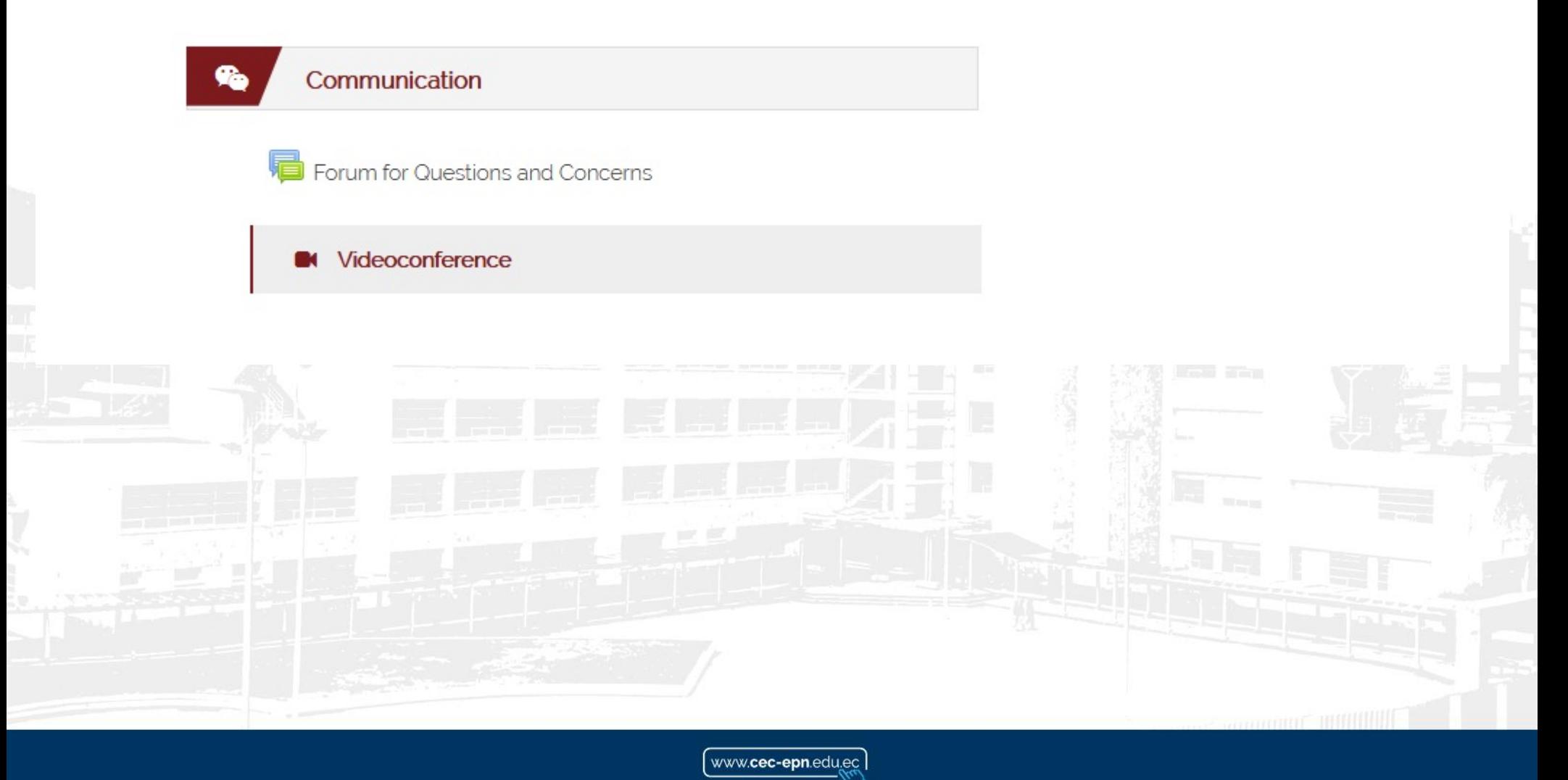